# CBW150AXでのWi-Fi 6クライアント接続の確認

### 目的 Ī

この記事の目的は、Cisco Business 150シリーズアクセスポイントでWi-Fi 6クライアント接続を 確認する方法を示すことです。

### 該当するデバイス |ソフトウェアバージョン

- CBW150AX |10.2.2.0
- CBW151AXM |10.2.2.0

#### 概要

CBW150AXアクセスポイントおよびCBW 151AXMメッシュエクステンダは、シスコの次世代ビ ジネスワイヤレス製品ラインです。 主な新機能/改善は、802.11ax / Wi-Fi 6の実装です。これら の新しいAPは、ネットワークの有効性を高めることによってパフォーマンスを向上させ、より多 くのデバイスを管理する能力を提供します。

アクセスポイントのWebユーザインターフェイス(UI)で、クライアントがWi-Fi 6または古いプロ トコルで接続しているかどうかを確認できます。

CBW 15xシリーズデバイスはCBW 14x/240シリーズデバイスと互換性がなく、同じLAN上での共 存はサポートされていません。

詳細については、お読みください。

# Wi-Fi 6クライアント接続の確認

#### 手順 1

CBW150AXのWeb UIにログインします。

altulu Cisco Business

**Cisco Business Wireless** 

**Access Point** 

Welcome! Please click the login button to enter your user name and password

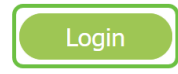

### 手順 2

メニューで[Monitoring] > [Network Summary] > [Clients] に移動します。

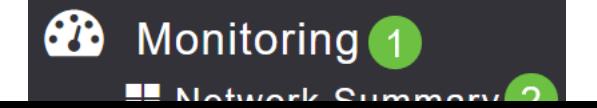

### 手順 3

テーブルのProtocolカラムをチェックします。Wi-Fi 6経由で接続されたクライアントは、 802.11axとして表示されます。

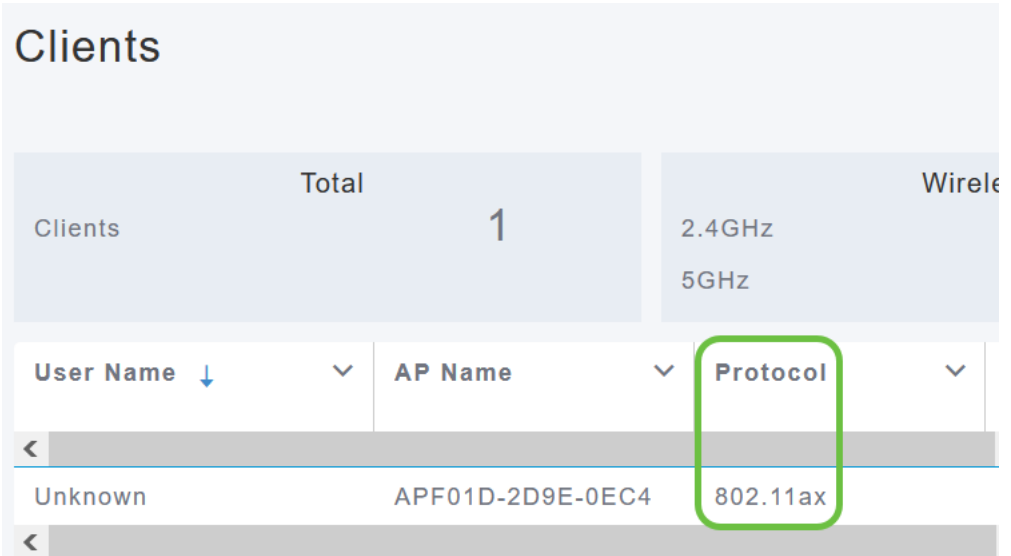

また、メニューからクライアントを選択することによっても確認できます。[General] クライアン ト情報の下の[Capabilities] 設定には、クライアントがサポートするプロトコルと空間ストリーム の数が表示されます。

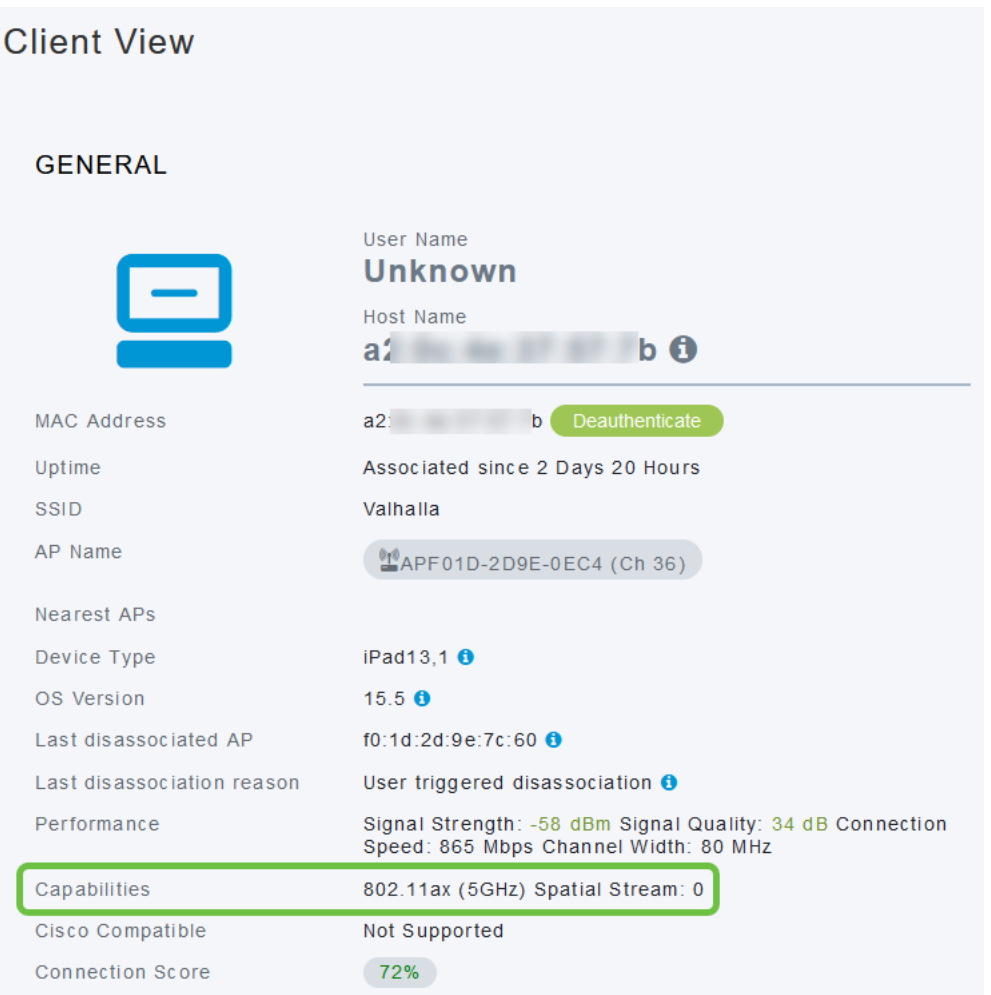

## 結論 Ĩ

そんな簡単なことだ!これで、CBW150AXアクセスポイントでWi-Fi 6クライアント接続を確認で

きるようになりました。